# Lektion: Raster

Digitale Methoden: 2D Zeichnung und 3D Modell

Stand: 24.06.2021

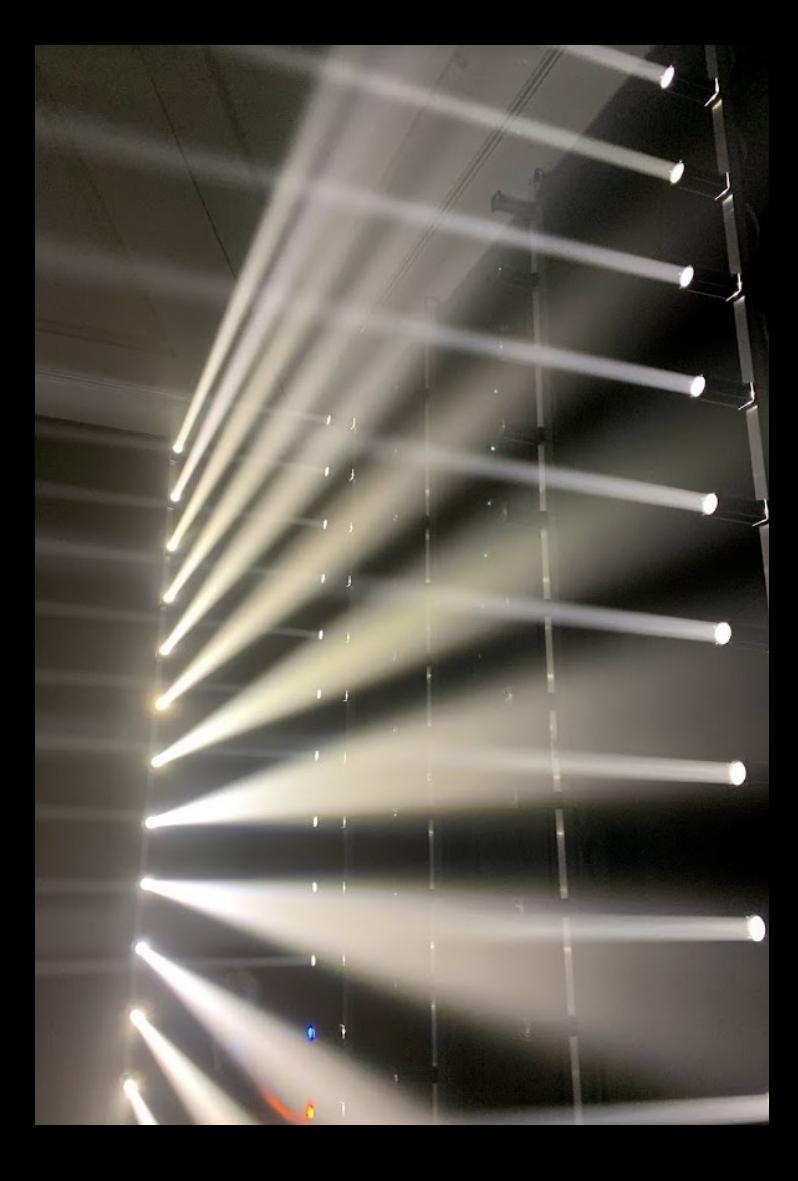

### BEISPIEL-GRUNDRISS

Ist hier ein Raster zu erkennen?

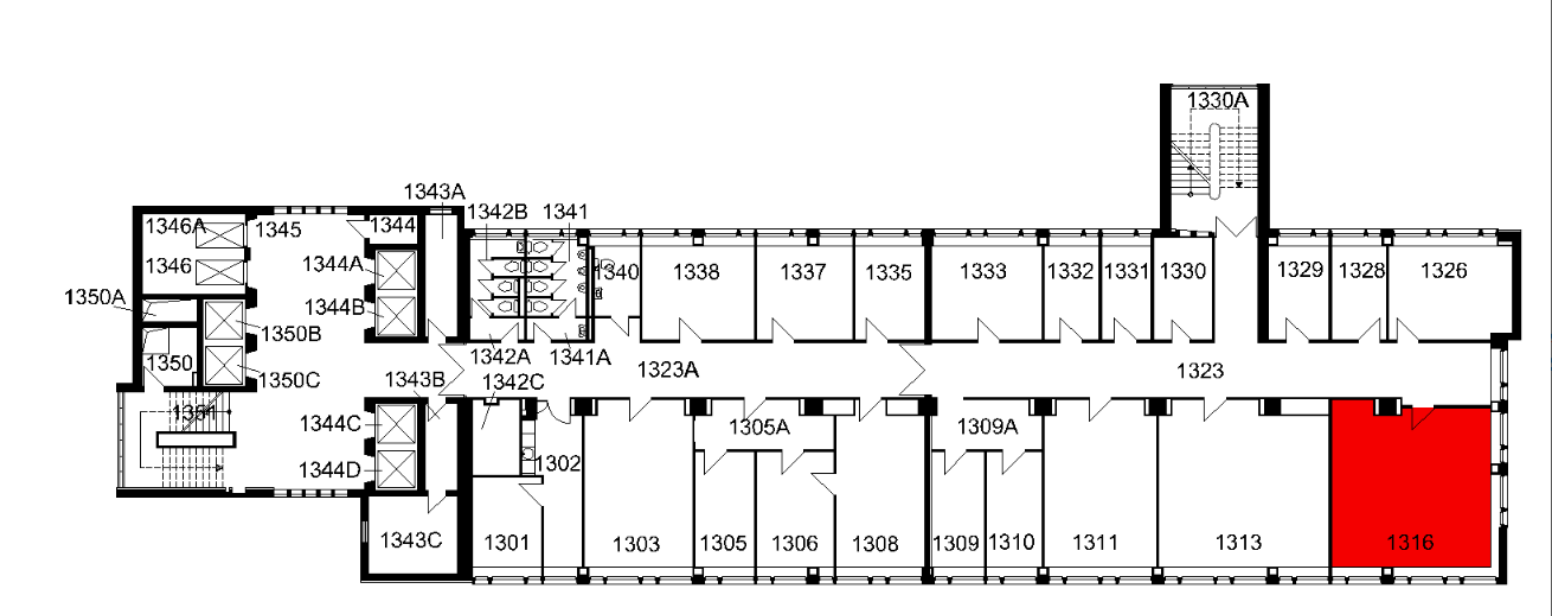

### Grundriss analysiert: Vorhandenes Raster

Der Grundriss ist regelmäßig aufgebaut. Ein Raster lässt sich finden...

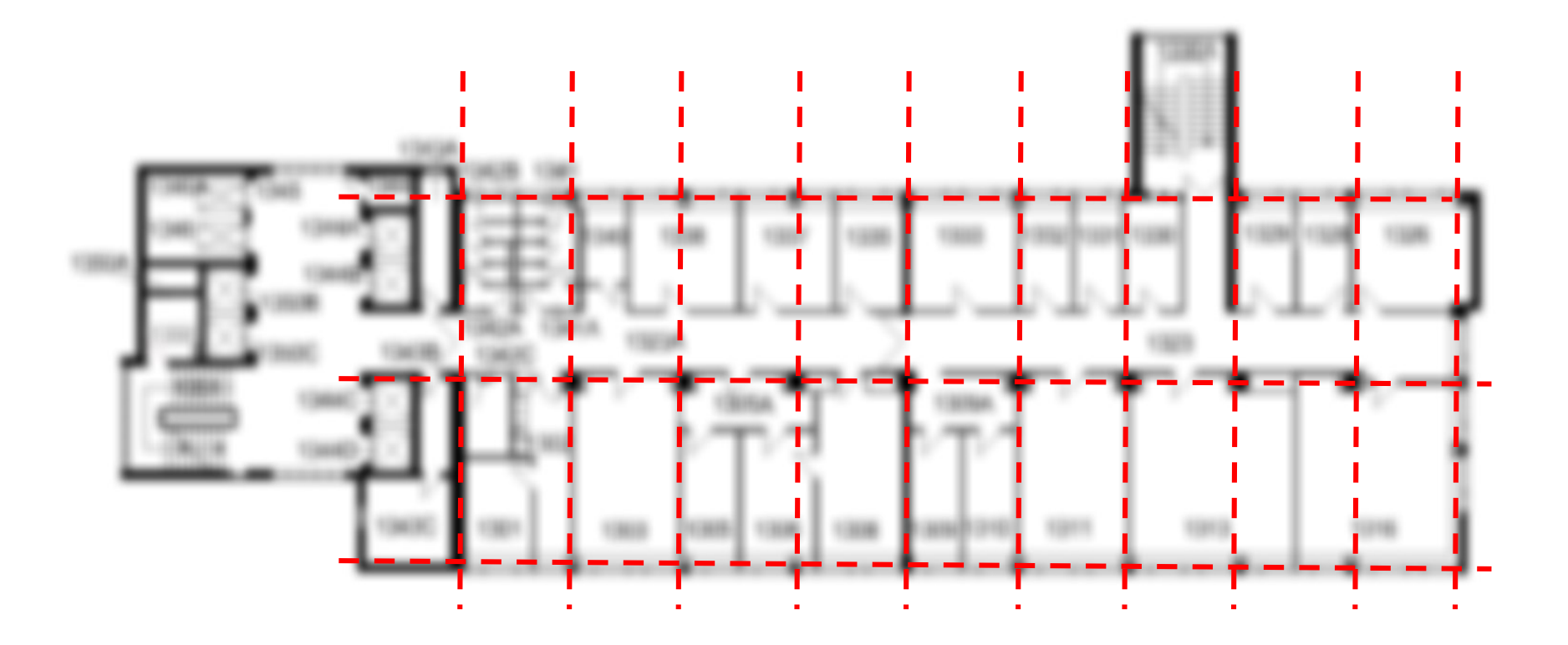

### Rasterlinien

#### Achsen zählen, Raumbeschriftungen verstehen. Also 18 Einteilungen.

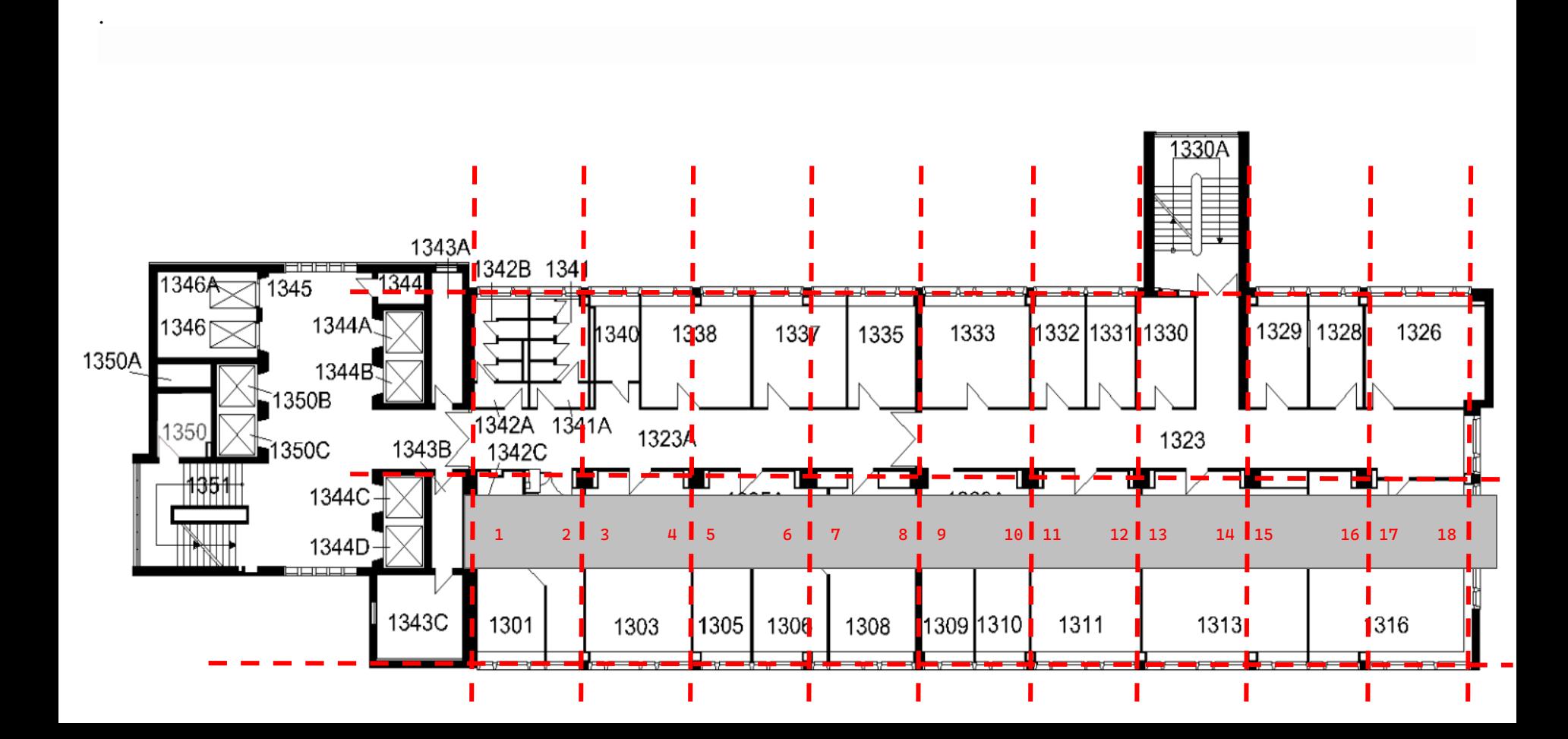

## Weiter im Thema.

## Noch ein Beispiel: Stützenraster; Schneiderberg 50

### Beispiel: Schneiderberg 50

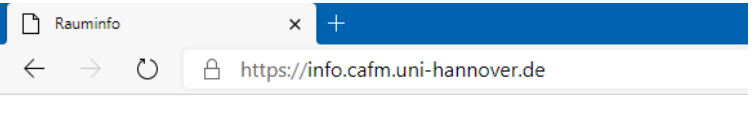

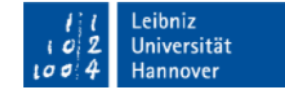

Rauminfo

https://info.cafm.uni-hannover.de/building/3109

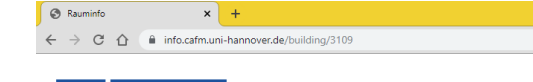

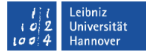

Rauminfo

#### Gebäude 3109 (Verfügungsgebäude)

Schneiderberg 50 30167 Hannover

Liste der Räume

Karte

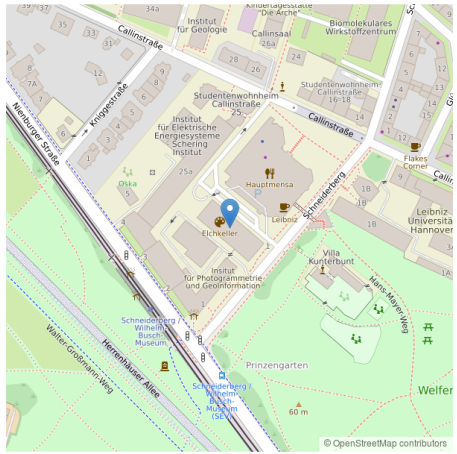

#### Grundriss

.

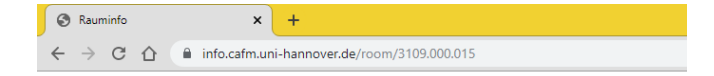

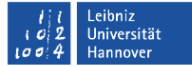

#### Rauminfo

#### Raum 3109.000.015

Gebäude 3109 (Verfügungsgebäude) + Schneiderberg 50 30167 Hannover

Lageplan Erdgeschoss

> 焉 alsa  $034$ dizk

#### Grundriss

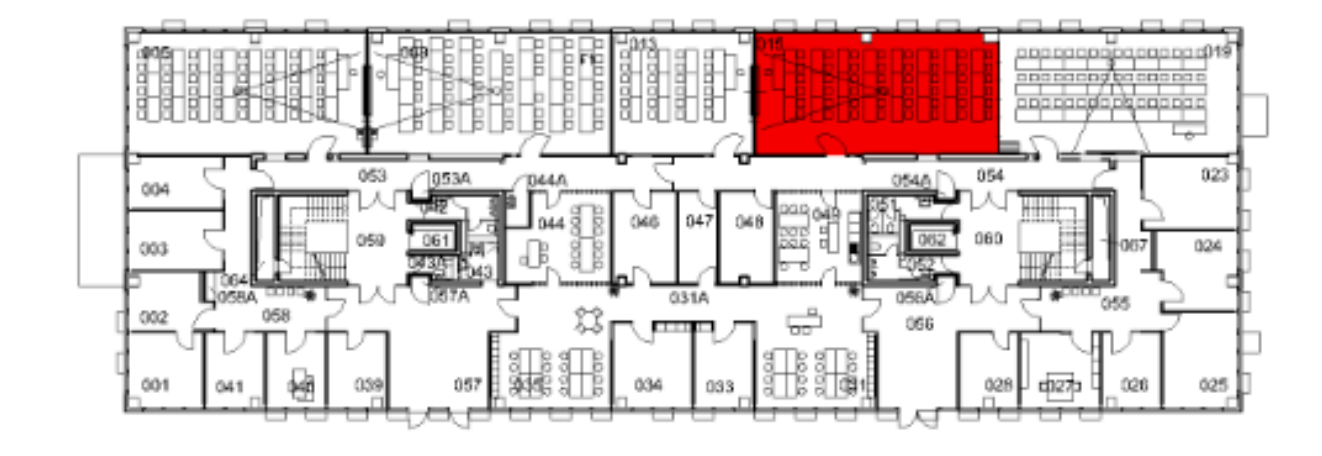

#### Welches Raster hat das Gebäude vermutlich?

Grundriss in REVIT eingefügt, richtig skaliert.

Achsen "nach Augenmaß" entsprechend der Stützen gezeichnet.

Und jetzt?

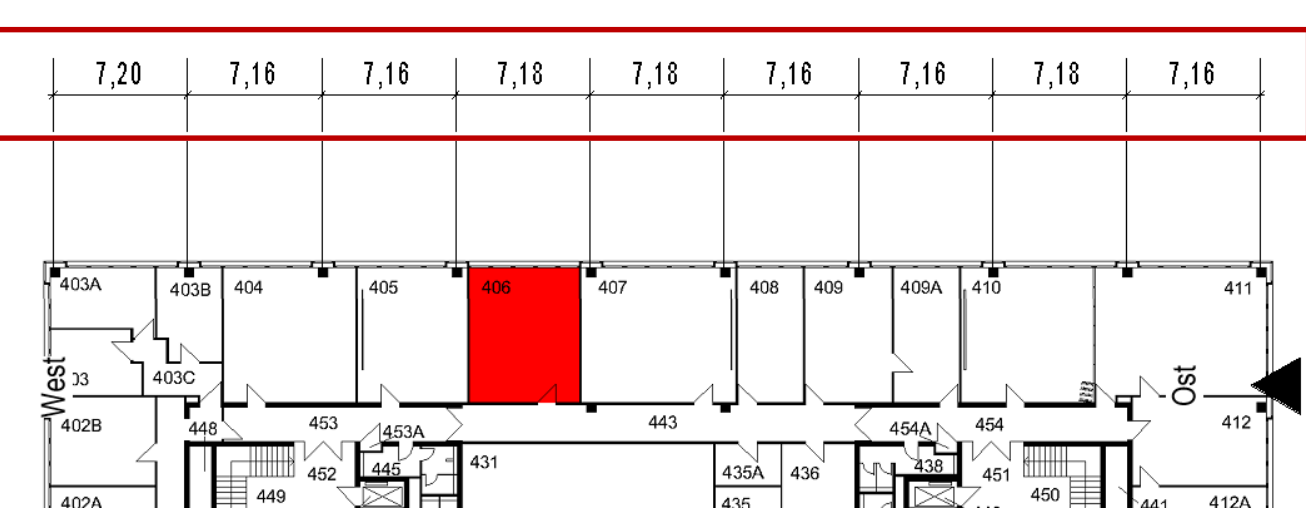

Nord

#### Welches Raster hat das Gebäude vermutlich?

Bei einem anderen Beispiel in unserem Kurs führte diese Methode zum gebräuchlichen Raster von 7,50m.

Hier ist es offensichtlich nicht 7,50m.

Ein weiteres gebräuchliches Raster ist: 7,20m.

Hintergrund: Im einen Fall hat man es mit Vielfachen von 1,25m zu tun, im anderen Fall sind es Vielfache von 1,20m.

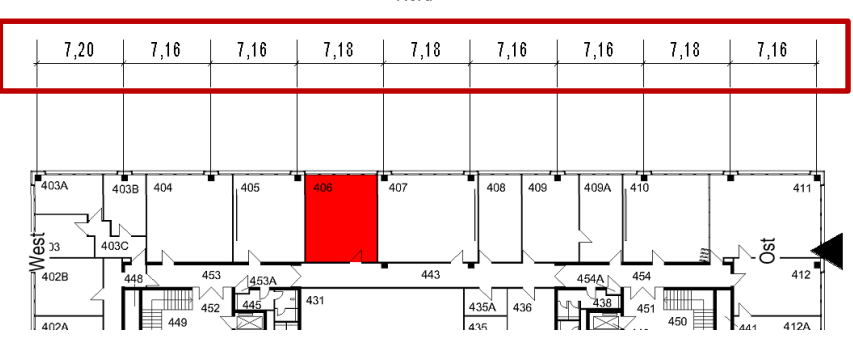

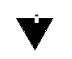

Nord

# Die richtige Interpretation

### Die richtige Interpretation

Die Vorlage passt (mit der angegebenen Kantenlänge) nicht genau zu 7,20m!

Diese Ungenauigkeit kann viele Gründe haben; es ist hier nicht zielführend, auf Ursachensuche zu gehen.

Es erscheint aber sehr unwahrscheinlich,dass das Gebäude ein anderes Rastermaß als das recht verbreitete Maß von 7,20 m hat.

Die "sauberste" Lösung ist also eine, welche die Stützen in diesem Abstand (7,20m) anordnet. Ggf. würde man die Pixeldatei noch minimal skalieren, um Stützen und Zeichnung gut zu überlagern.

## Wichtige Grundregel: Die Basis muss stimmen.

#### Wichtige Grundregel: Beim Zeichnen mit CAD muss die Grundlage stimmen.

In unserem Übungsbeispiel im Kurs erstellen wir eine Zeichnung eines realen Gebäudes.

Die Zeichnung kann nur gelingen, wenn wir das enthaltene Maßsystem, das Raster und die Struktur verstehen.

Wir erkennen, welches Raster verwendet wurde, zeichnen ein solches Raster, "sperren" es.

Es wird in allen Etagen die Orientierung sein.

*Liebe "Anfänger": Wer diesen Punkt nicht sorgsam umsetzt, wird bei den nächsten Schritten mit Problemen zu kämpfen haben...*

# Noch ein Beispiel.

## Hier: Mauerwerk.

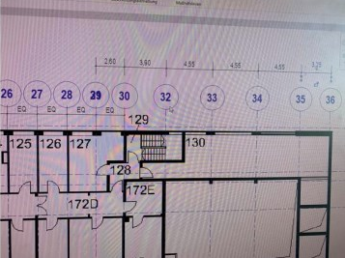

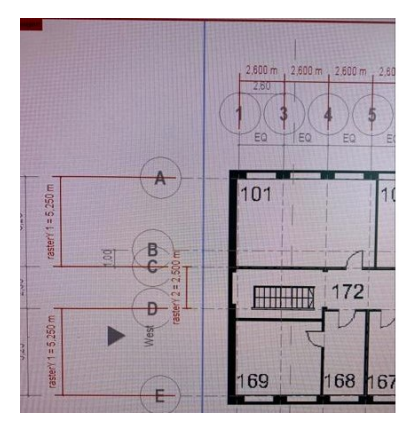

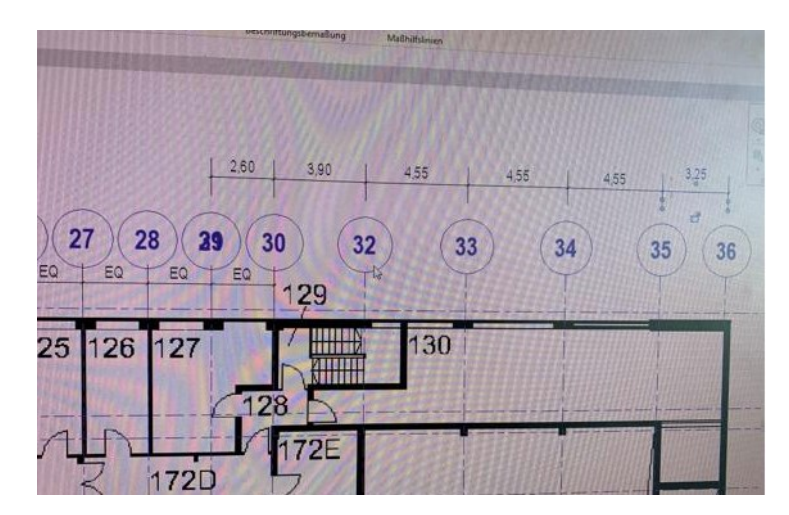

### Ein Raster.

Ein Grundriss liegt als Scan vor.

(Der Scan ist - so weit möglich - "richtig skaliert.)

Wir zeichnen Achslinien mit gleichmäßigen Abständen.

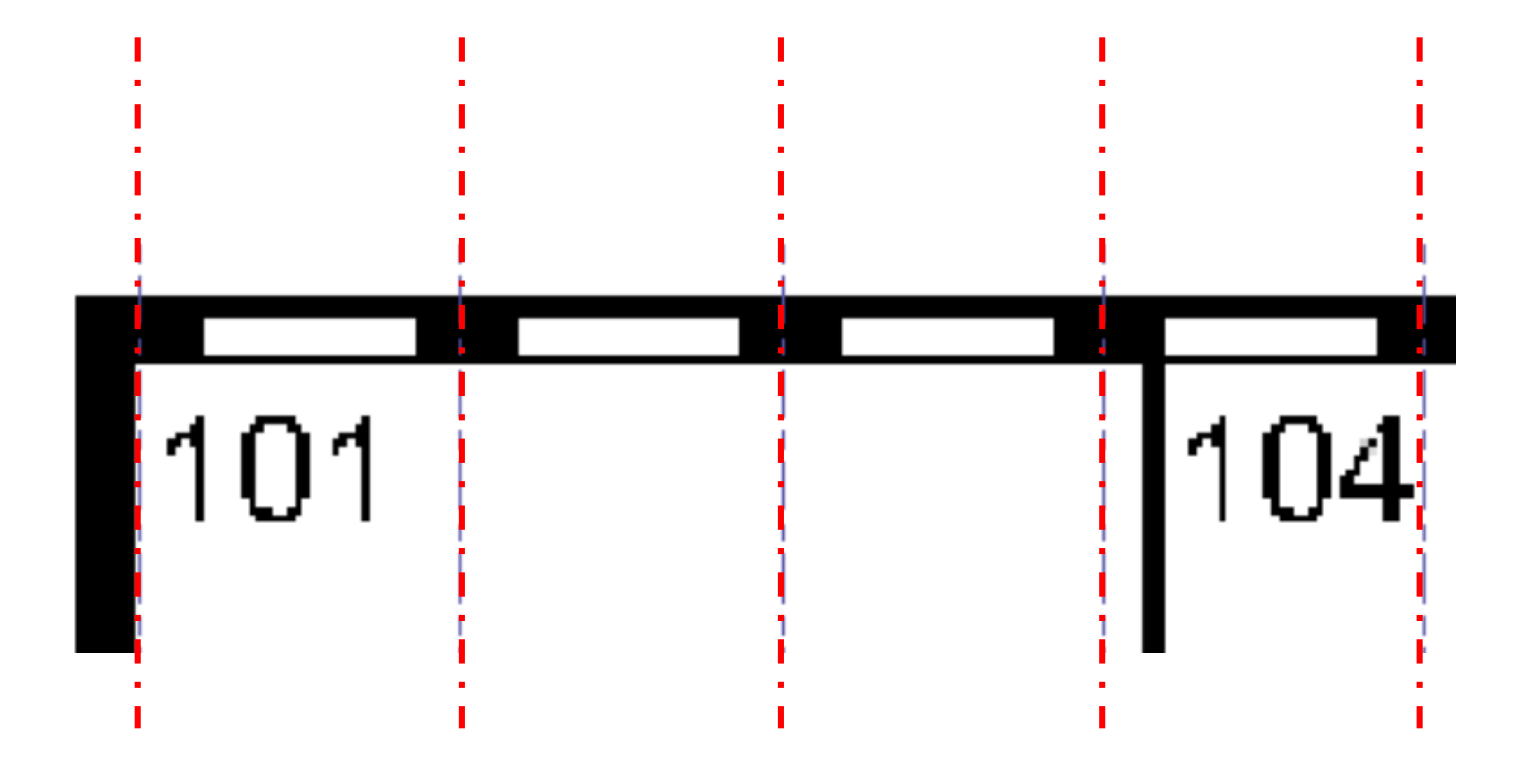

#### Ein Raster.

Wir zeichnen Achslinien mit gleichmäßigen Abständen. Ein regelmäßiges "Raster" könnte 2,60m Achsabstand haben.

Stimmt das? Kann das sein?

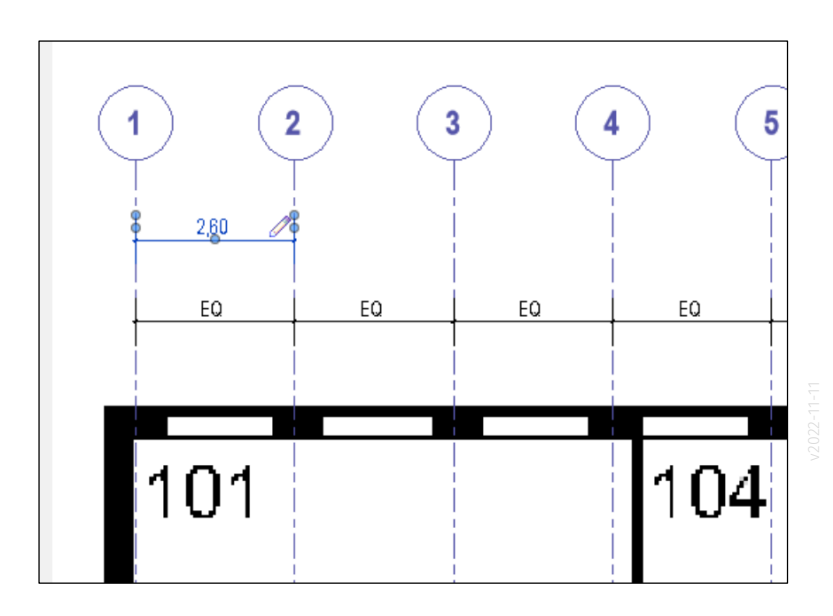

#### Recherchiert und nachgefragt...

Die Maße im Gebäude basieren sicherlich auf dem Baurichtmaß; sind also abgeleitet von Vielfachen von 12,5 cm.

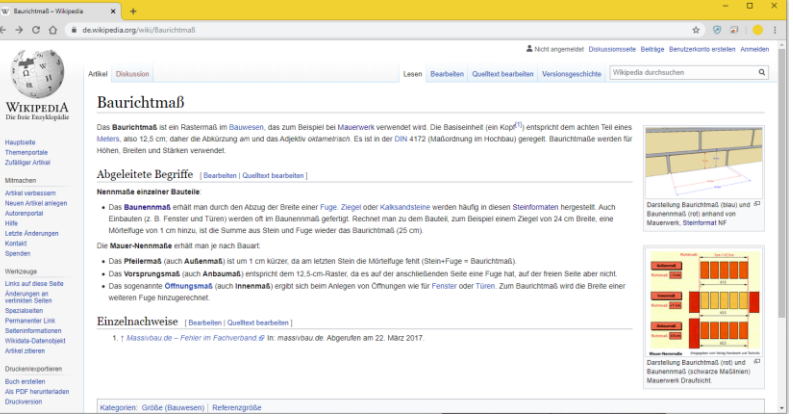

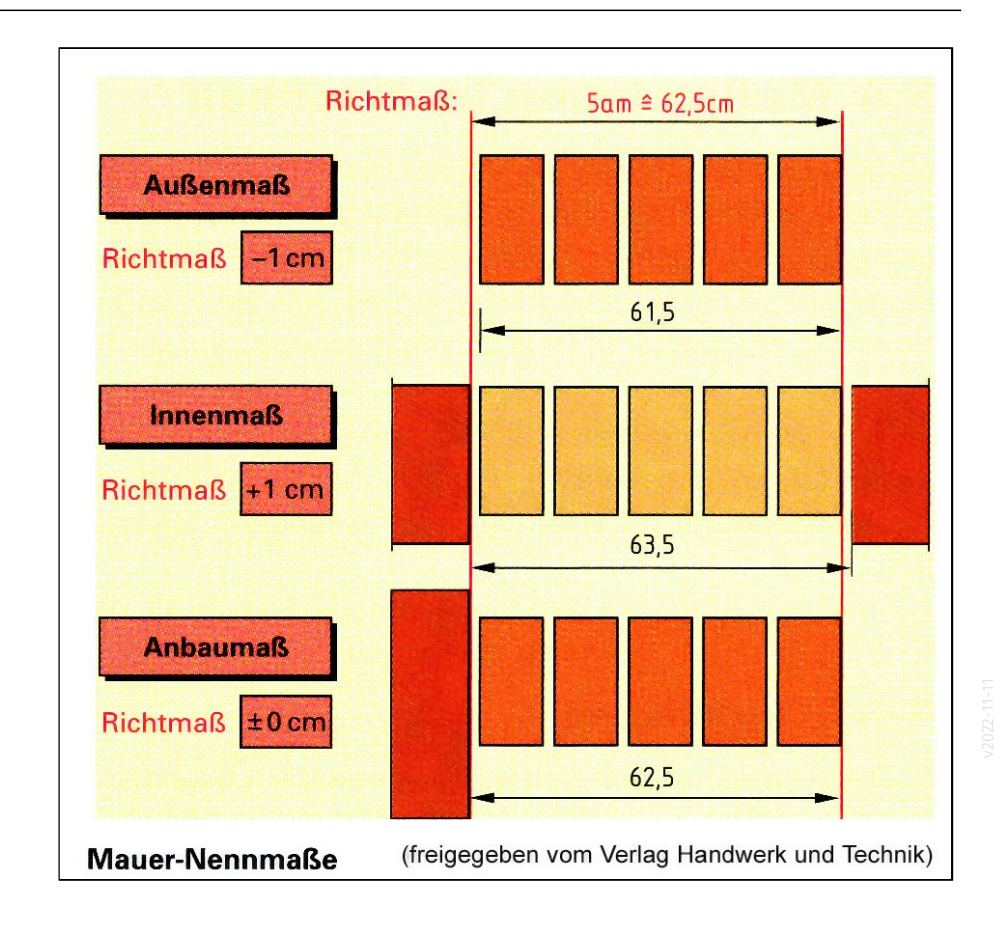

Was wird machen wir mit "unserem" Maß von 2,60m?

2,60 m passt nicht ins Maßsystem der Baurichtmaße.

Der nächste Wert, der hier ins Maßsystem passt ist:

2,625 m.

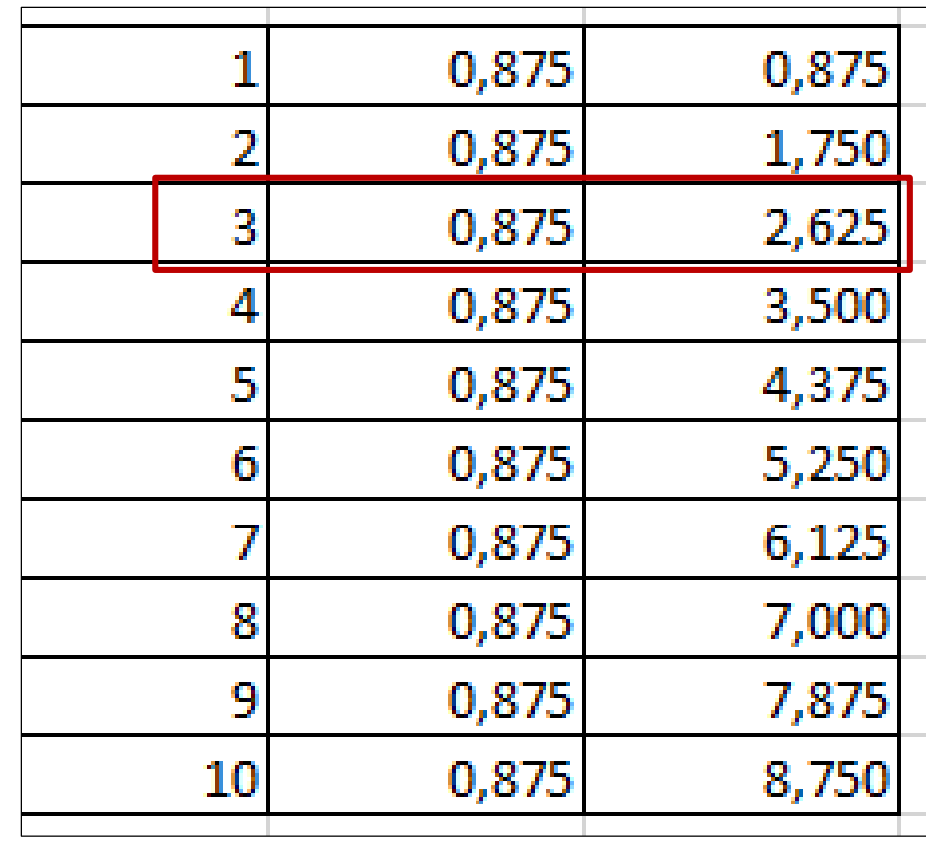

#### Raster in diesem Beispiel

In diesem Beispiel könnte man also von einem Raster von 2.625 m ausgehen.

Die Abstände der Achslinien würden entsprechend angepasst.

Die Information zum Raster ist die verbindliche Information zur Orientierung.

Das Pixelbild muss ggf. minimal verschoben oder skaliert werden, damit alles gut zusammenpasst.

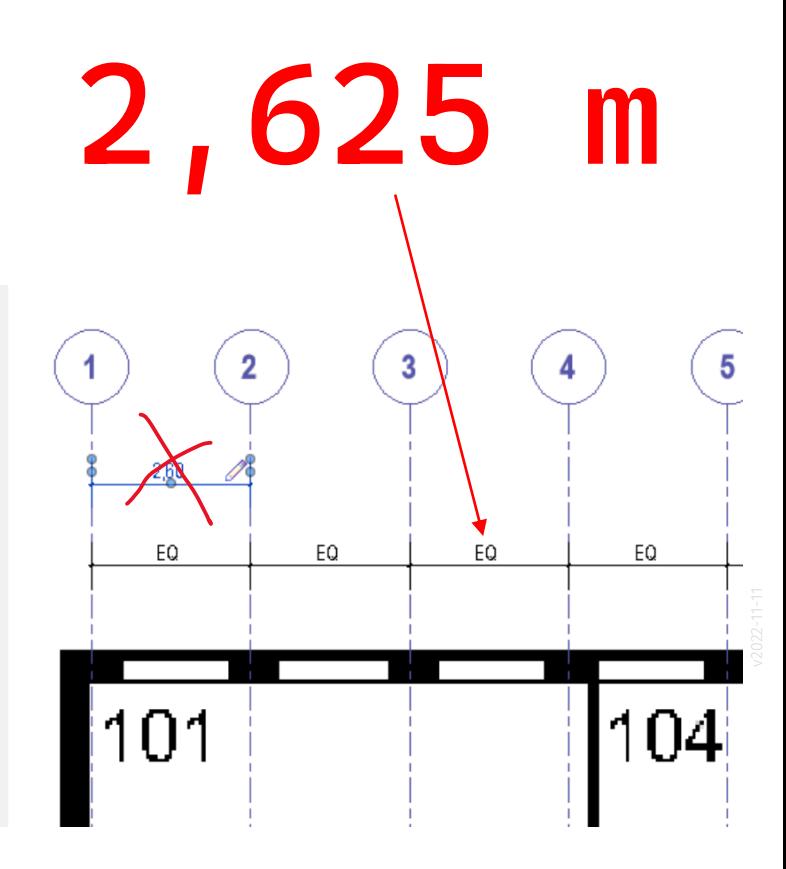

### Befehl: Raster

#### Befehl: Raster

#### Shortcut: GR

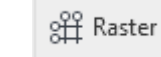

Raster (GR) Platziert Stützenrasterlinien im Gebäudeentwurf.

Raster sind 3D-Elemente, die nur in Ansichten sichtbar sind, die die Rastergrenzen schneiden. Tragwerksstützen werden automatisch mit Rasterlinien-Schnittpunkten verbunden.

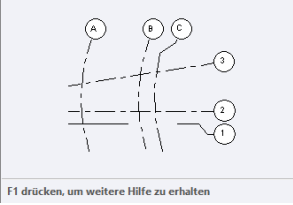

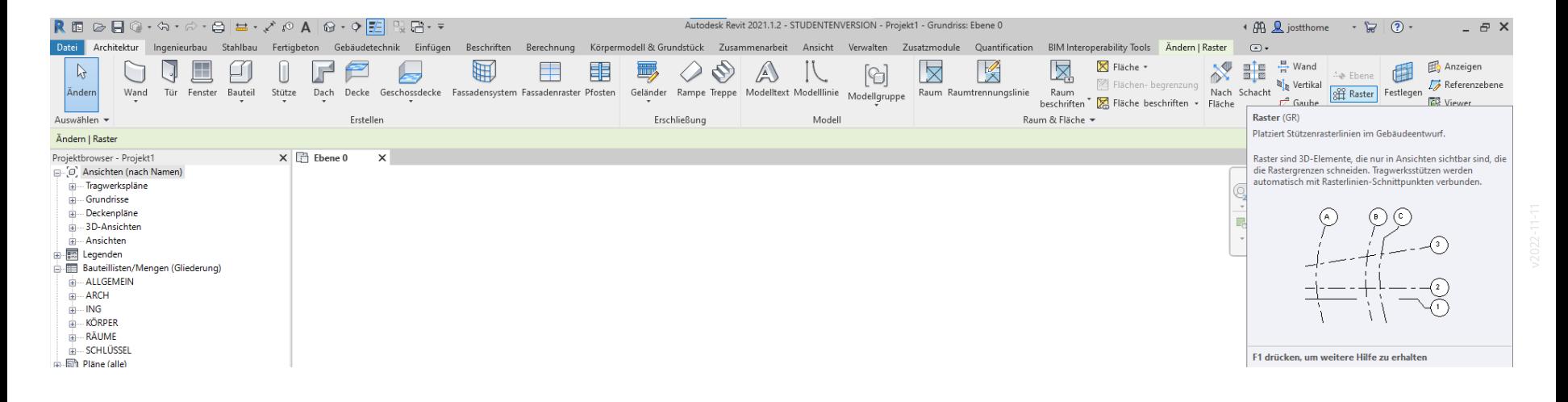

#### Rasterlinie

Eine Rasterline

 $\triangleright$ 

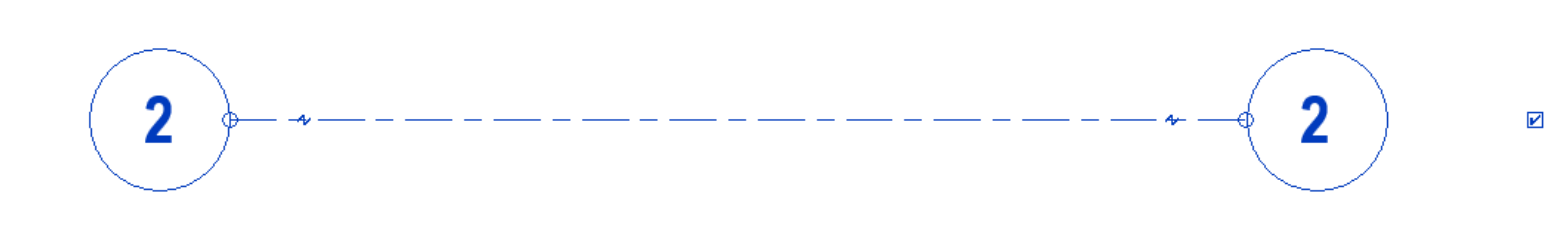

 $3D$ 

3D

#### Raster-Beschriftungen

Die Beschriftung "denkt" mit.

Doppelgänger werden vermieden.

Beim Kopieren wird automatisch hochgezählt.

Das klappt mit Zahlen (1, 2, 3, ...) und Buchstaben (a, b, c bzw. A, B, C).

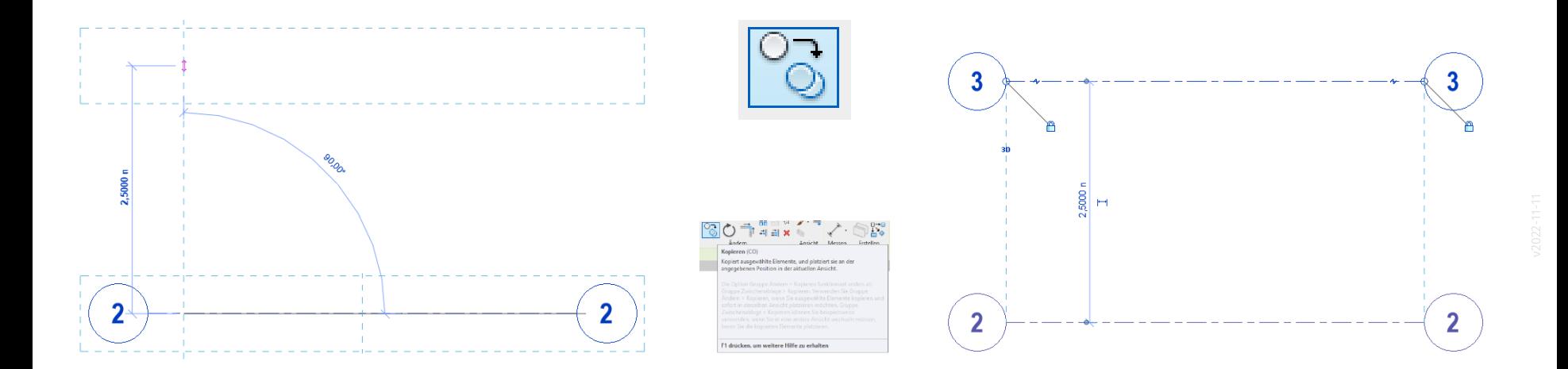

#### Doppelgänger werden vermieden

Es ist nicht möglich, einer Rasterlinie den Namen einer bereits vorhandenen Rasterlinie zu geben.

So werden Missverständnisse vermieden.

Die Rasterlinie "A" kann es wirklich nur einmal im Projekt geben.

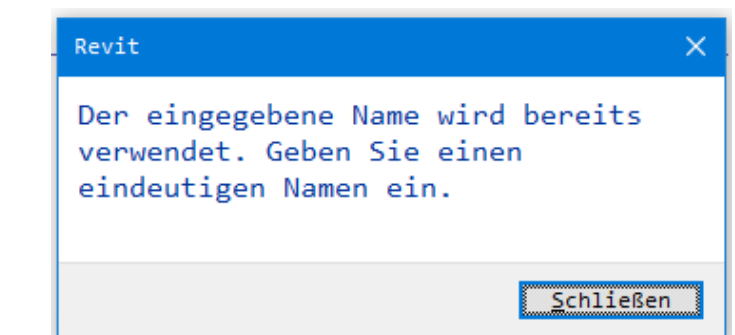

## Kurzes Video zum Raster

#### r06 BAUTEIL wand auf raster

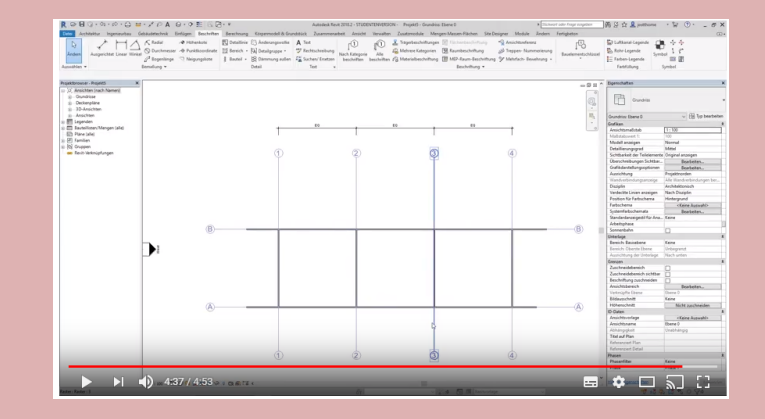

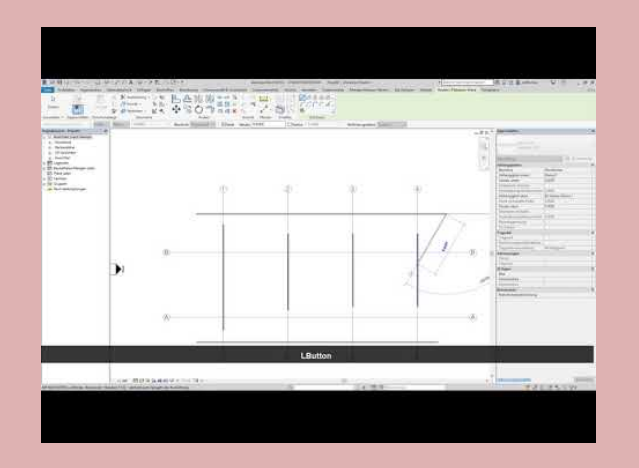

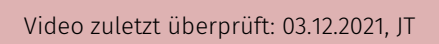

Eigenes Raster anpassen

### Das Raster richtig einstellen!

Das Pixelbild so skalieren, dass es zu diesem Raster genau passt.

Nicht alle Wände stehen auf Rasterlinien; aber einige nehmen darauf Bezug, in dem Fall kann man sie entsprechend passend ausrichten.

## Hilfestellung: Arbeitsebenenraster

#### HILFESTELLUNG: Arbeitsebenenraster

Anzeigen und einstellen des "Arbeitsebenenrasters" kann helfen; ist aber nicht immer nötig.

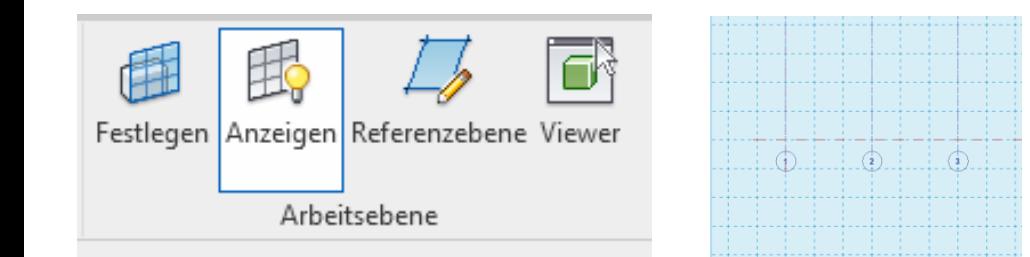

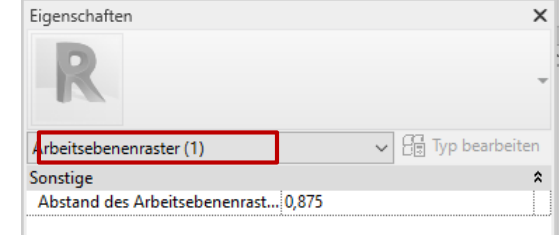

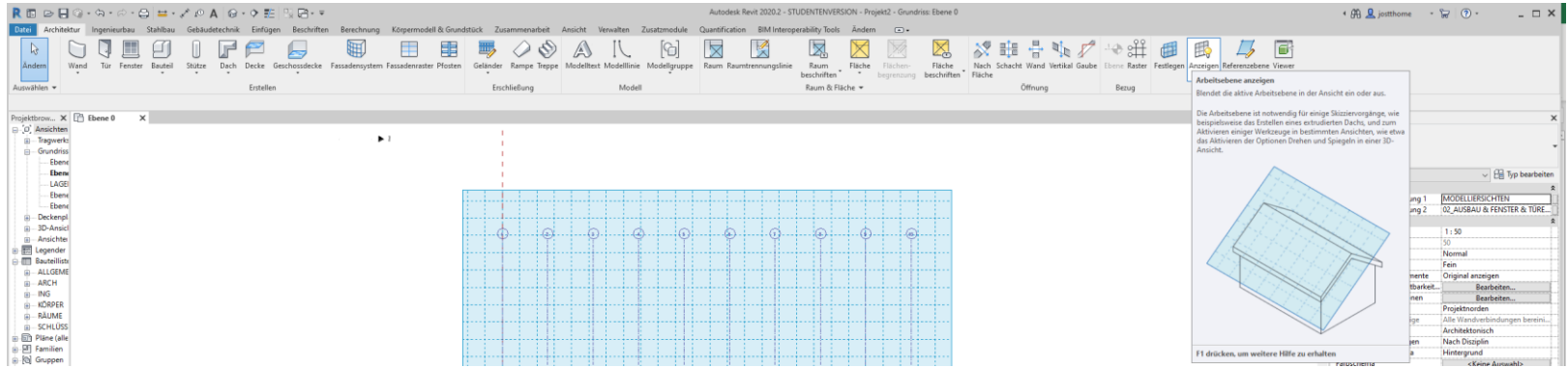

## Darstellung optimieren

Wenn es nicht "automatisch" gut aussieht, muss man eingreifen.

### Rasterlinien im Massstab 1:100.

Kreise sind zu groß.

Wenn die Beschriftungen der Rasterlinien zu groß erscheinen...

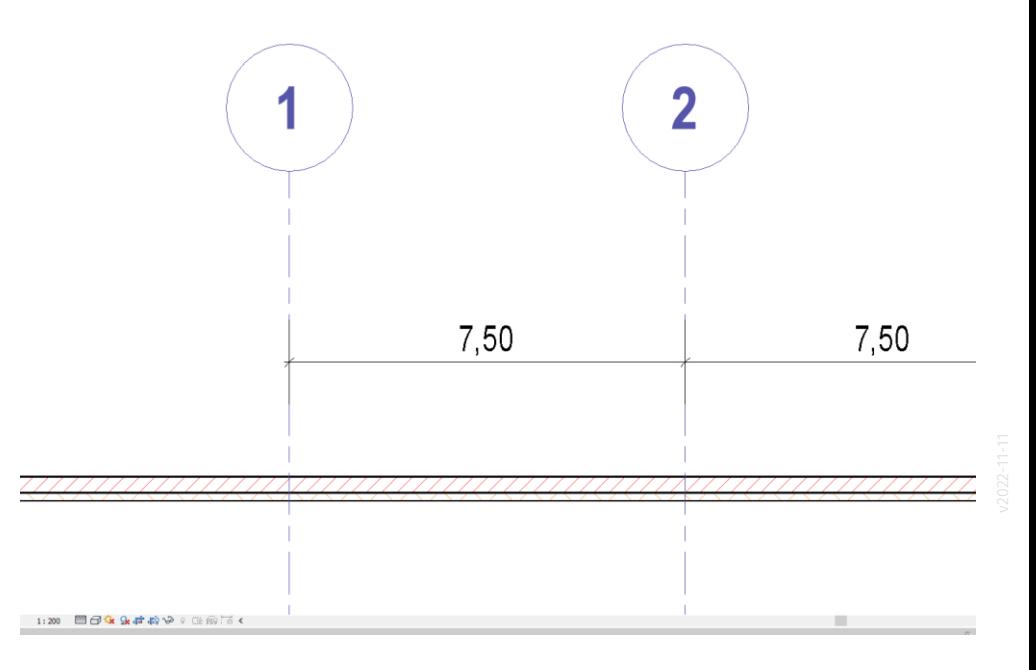

### Es liegt am "Beschriftungssymbol"

#### Lösungsansatz: Familie der Rasterbeschriftung bearbeiten

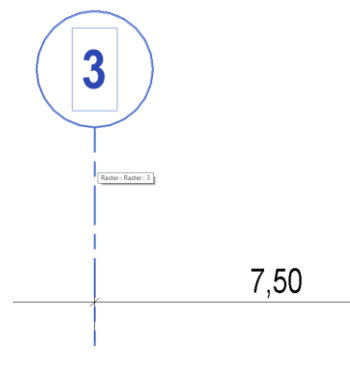

.

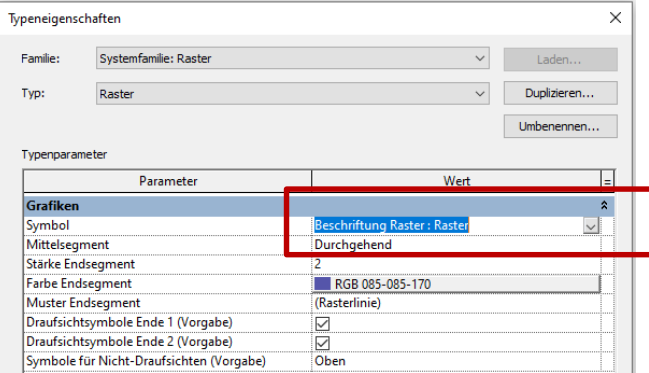

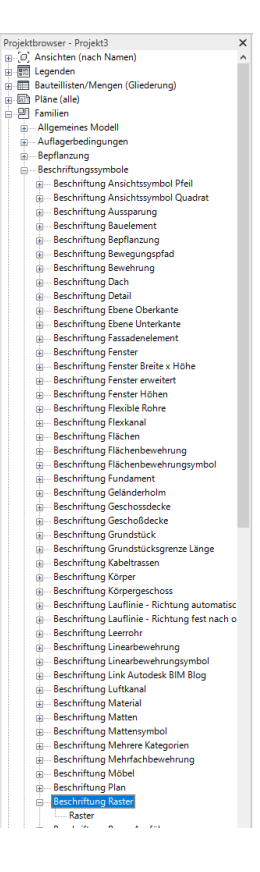

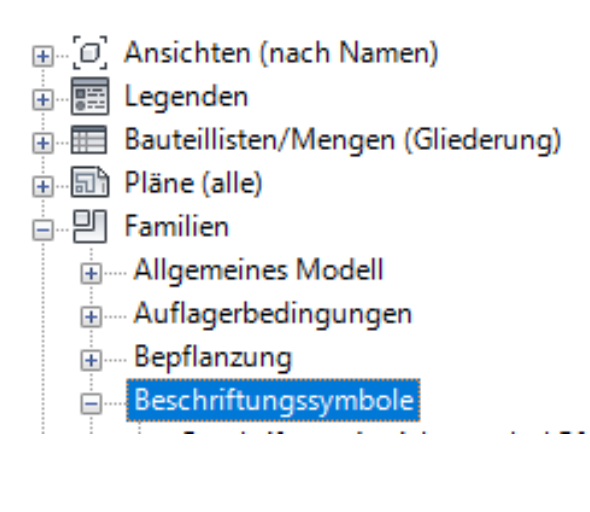

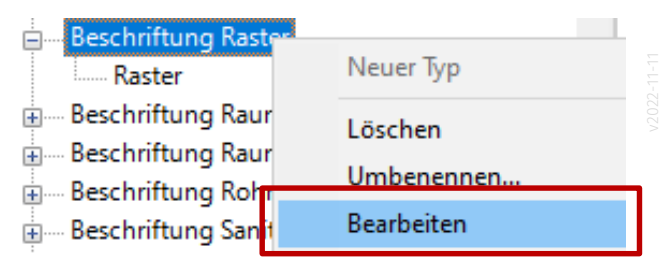

Abkürzung. Wenn es nur um "den Kreis" geht...

#### Rasterlinien - Kreisradius anpassen

Im Beschriftungssymbol "Beschriftung Raster" hat man über die "Typeigenschaften" Zugriff auf den Parameter "Kreisradius"

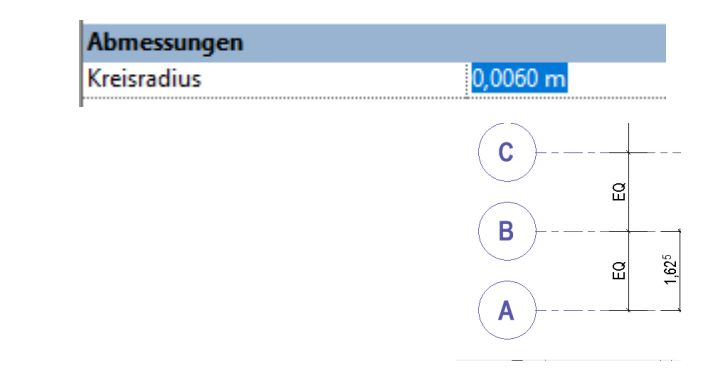

#### Projektbrowser - s07.z.aufgabe.3a.rvt

- Ansichten (nach Namen)
- Legenden 廲 亩
- Bauteillisten/Mengen (Gliederung)
- Pläne (alle) 同
- 高……[1] Familien
	- Allgemeines Modell Ė
	- Auflagerbedingungen Ė
	- Bepflanzung 宙
	- Beschriftungssymbole Ė

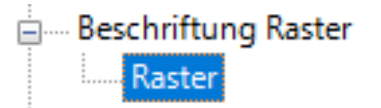

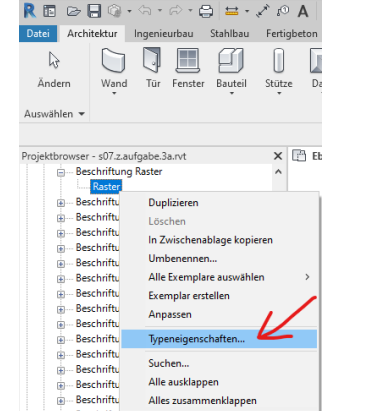

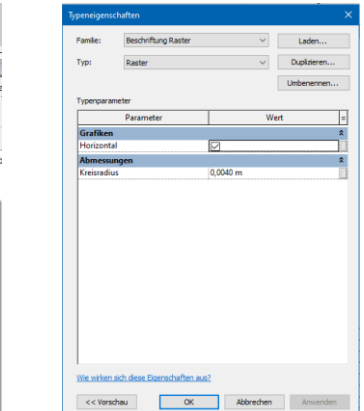

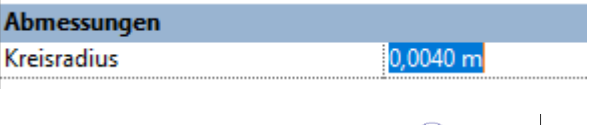

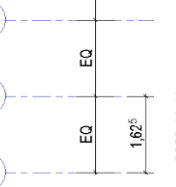

 $\left( \mathbf{c}\right)$ 

B

 $\mathbf{A}$ 

### Ausfürhlicher: Die Familie editieren: "Beschriftung raster.rfa"

### Anpassungen in der Familie durchführen

Die entsprechende Familie wird bearbeitet.

"Beschriftung Raster.rfa"

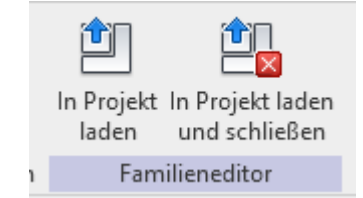

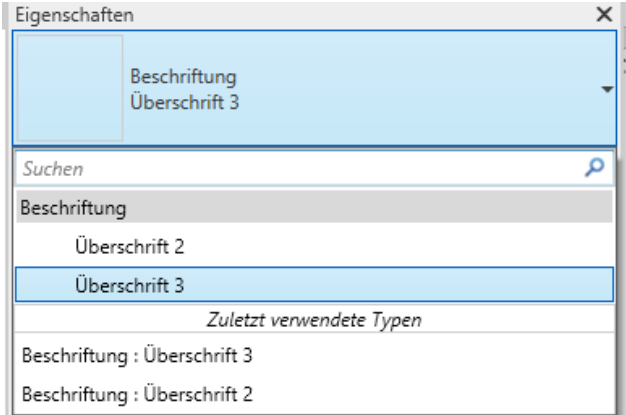

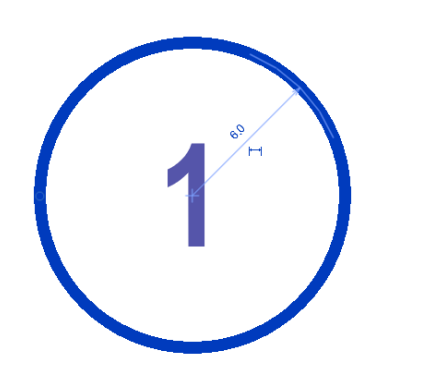

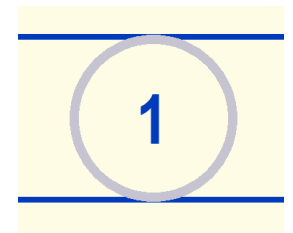

Nach Speichern der Familie kann das projekt die neuen Einstellungen übernehmen.

### Nach dem Speichern und einladen in das Projekt

Die Anpassung erscheint im Projekt an allen Stellen.

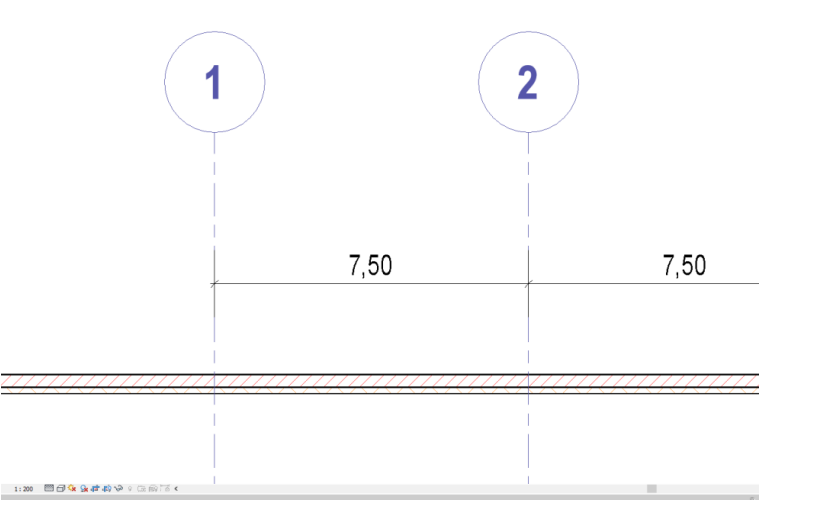

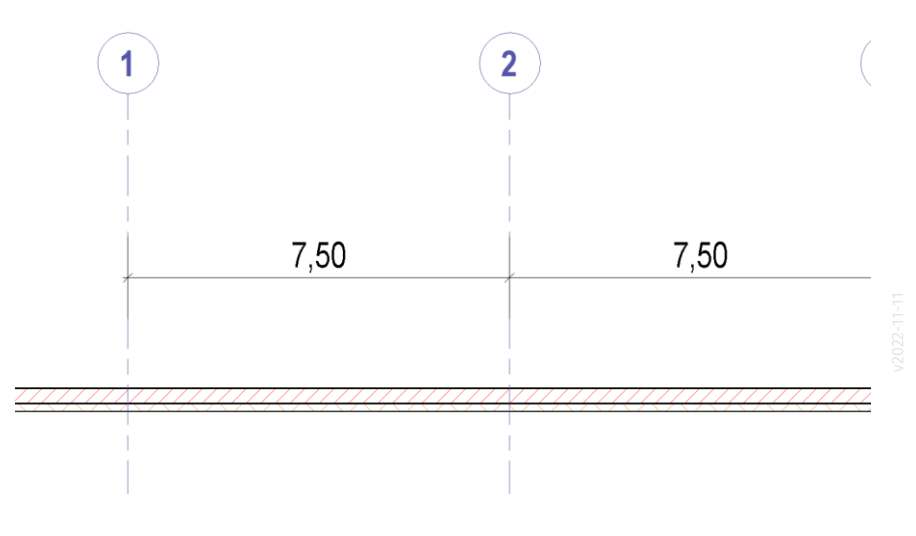

Varianten durch Duplizieren

#### Bei Bedarf weitere Anpassungen ODER AUCH: Neuer Typ durch Duplizieren!

Hier sollten die Rasterlinien gestrichelt – in Orange – dargestellt werden.

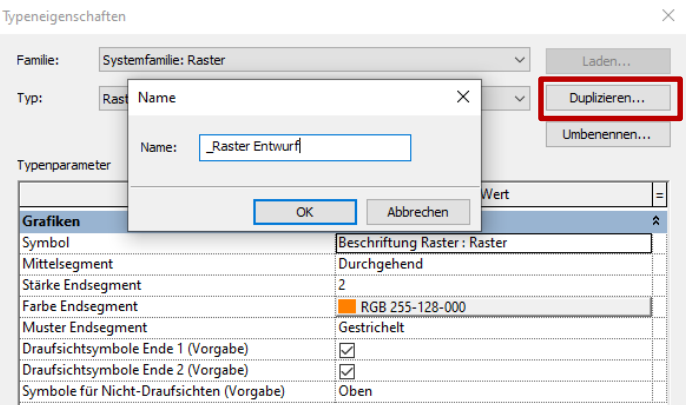

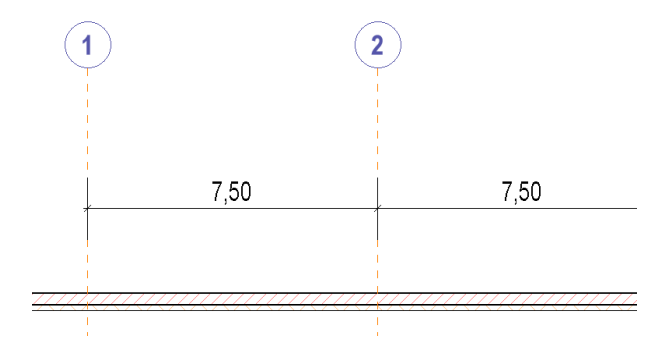

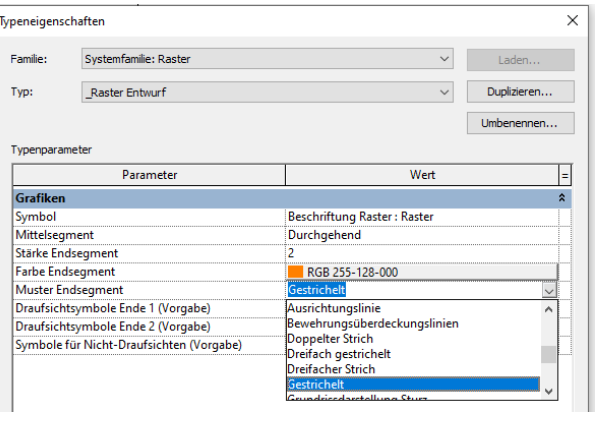

### Objektstile anpassen

"Globale Einstellung"...

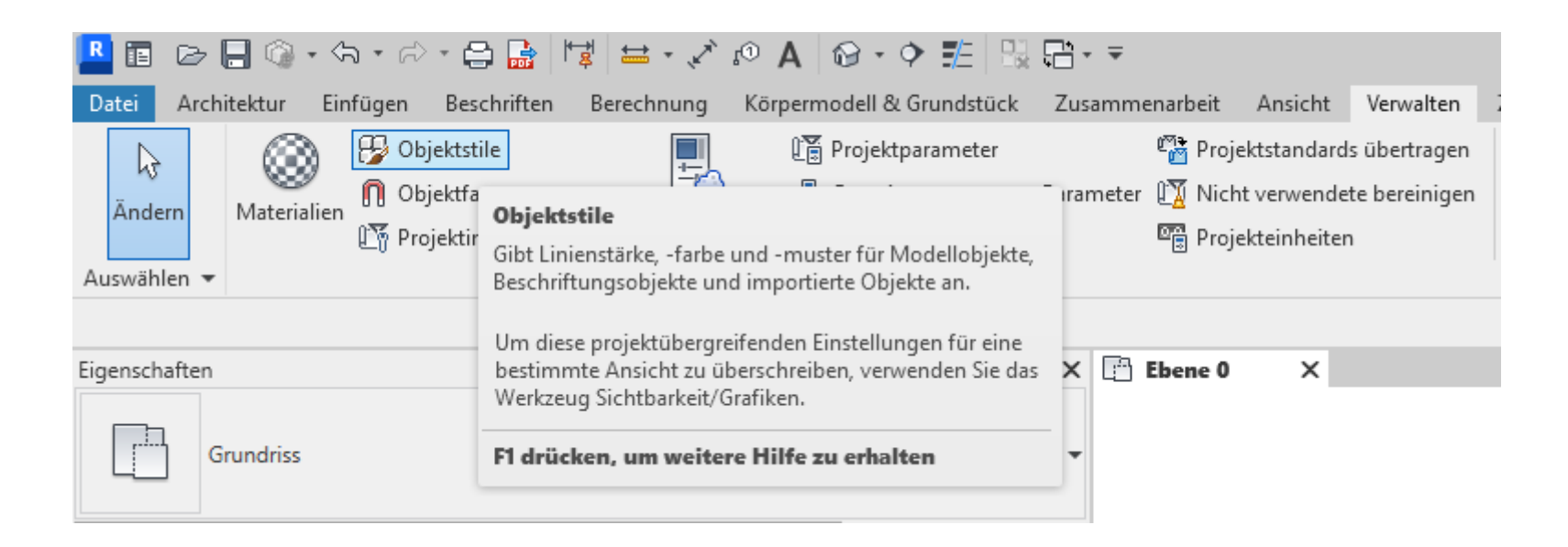

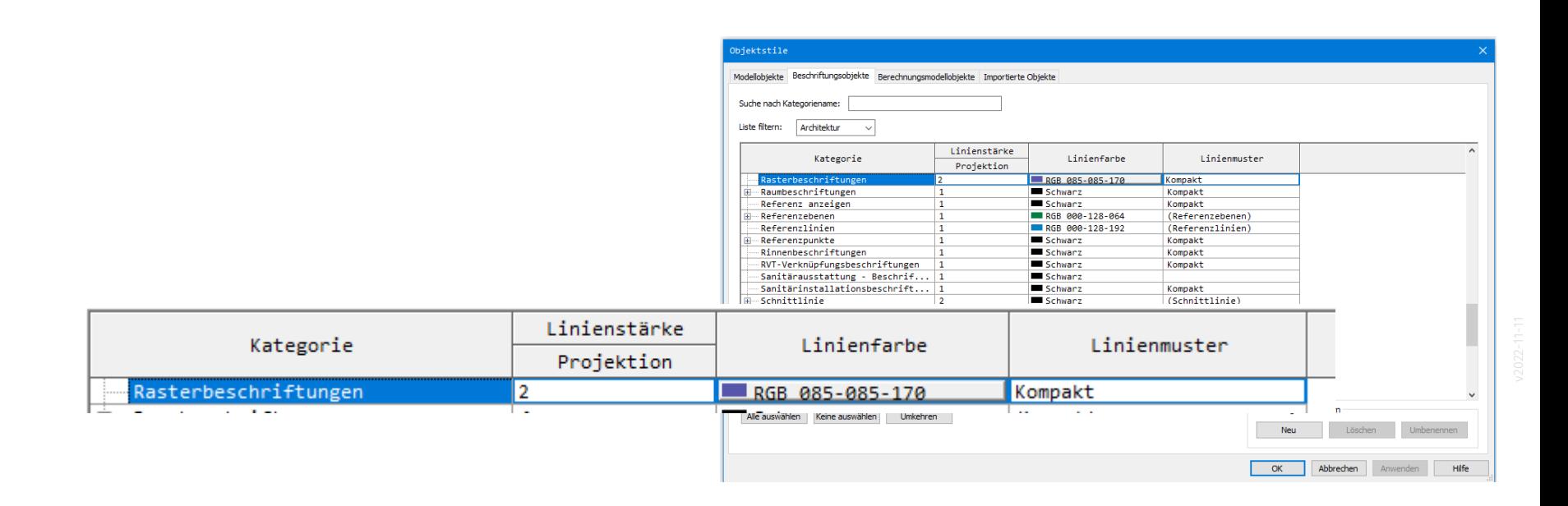

# Wir stellen Lösungen gegenüber...

#### Masslinien werden normalerweise von Rasterlinien geschnitten.

4

. .

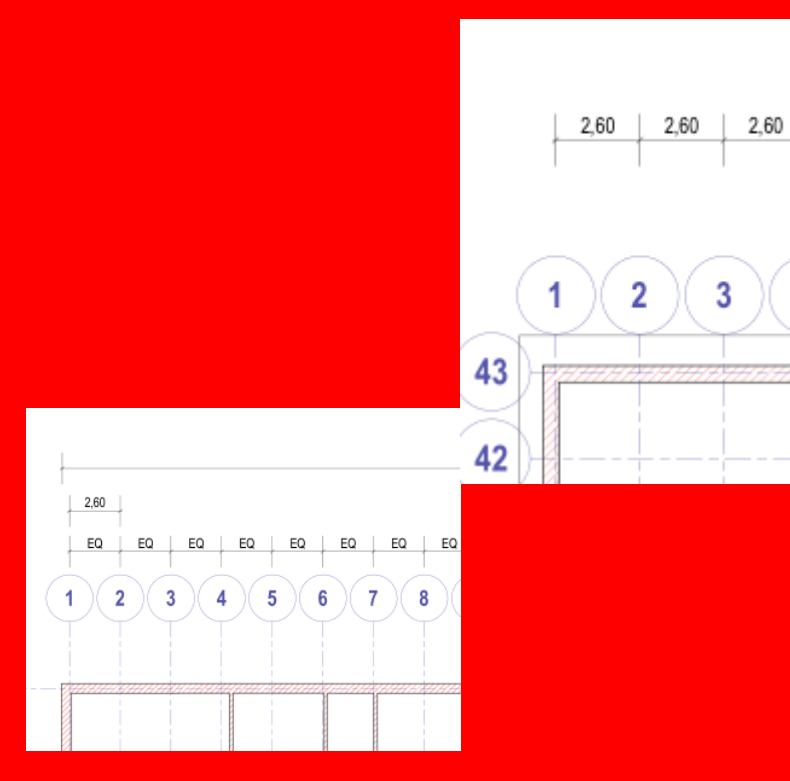

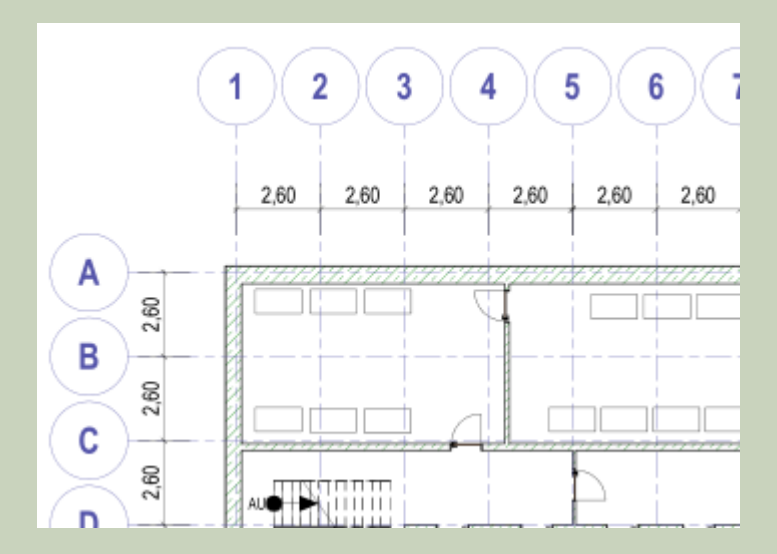

#### Reihenfolge bei der Beschriftung

Hier müssen die Beschriftungen der Achsen noch korrigiert werden.

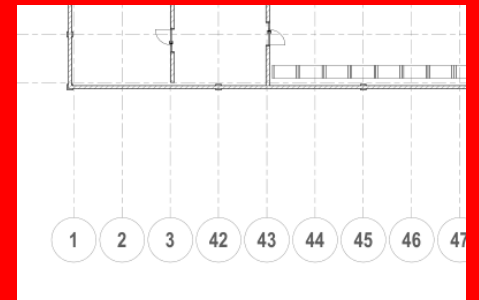

A

Ε

F

 ${\mathsf G}$ 

 $\mathsf H$ 

 $\left| \ \right|$ 

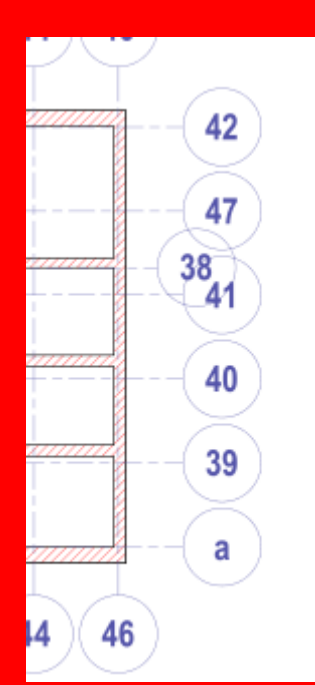

.

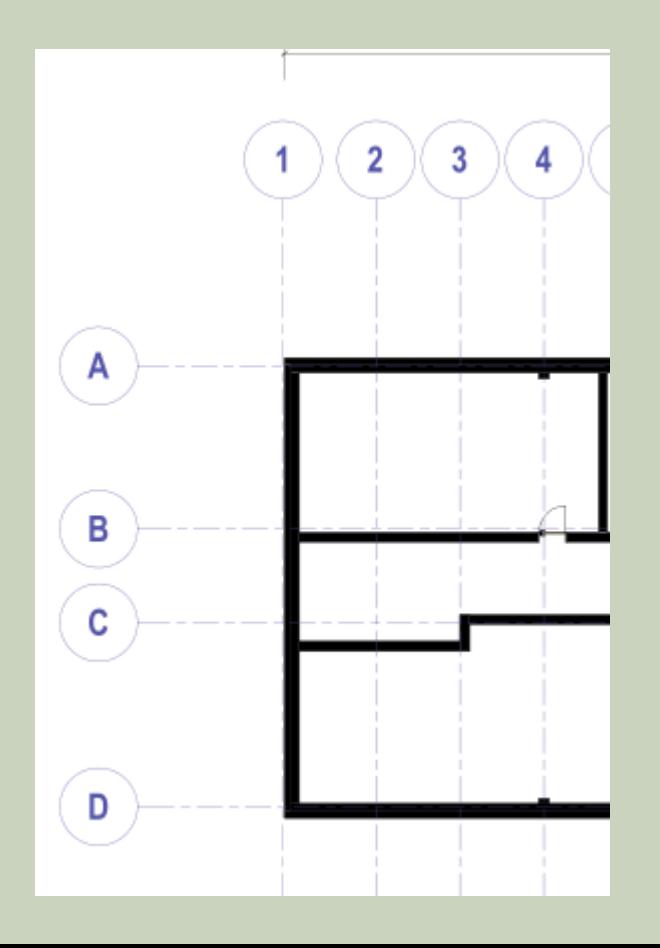

#### Rasterlinien sollten normalerweise dieselbe Länge haben

#### Längen der Rasterlinien anpassen!

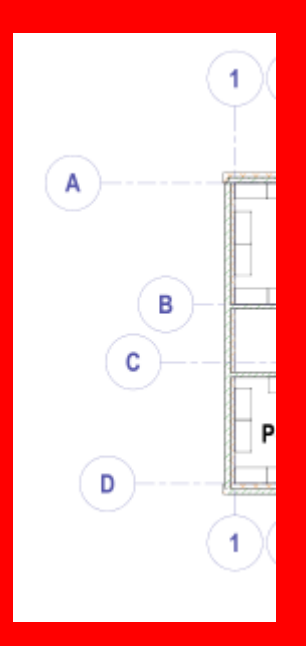

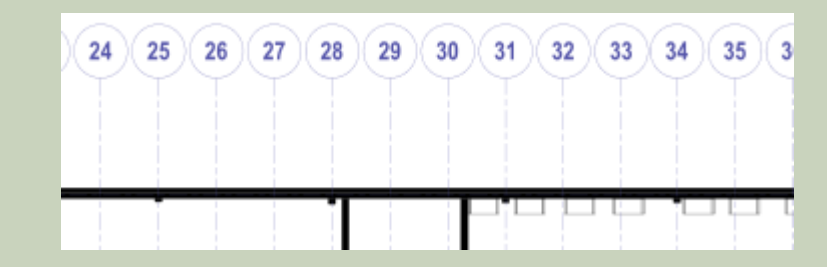

#### Beschriftung der Achsen

Problematisch: An beiden Seiten Zahlen verwendet...

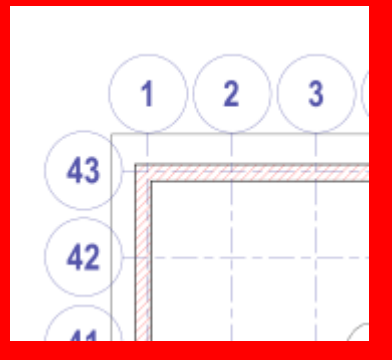

#### Guter Ansatz:

In X-Richtung Zahlen, in Y-Richtung Buchstaben

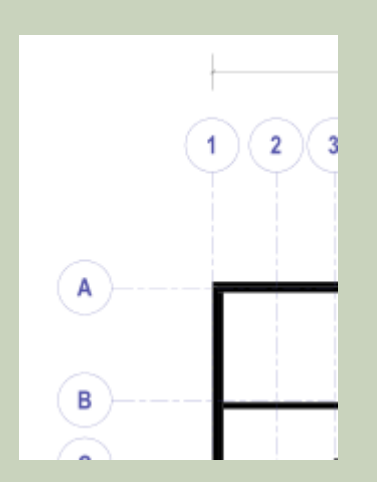

### Proportionen.

#### Proportionen

Kreise hier zu groß. .

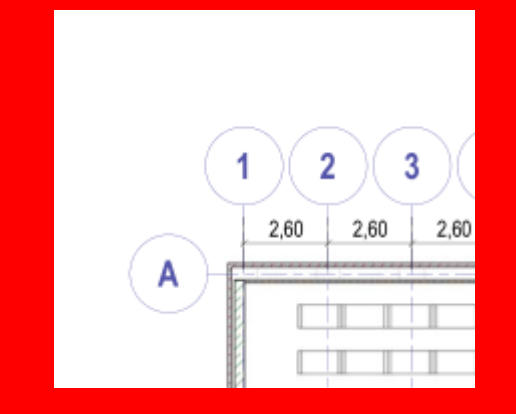

Ende.

<https://www.archland.uni-hannover.de/thome>